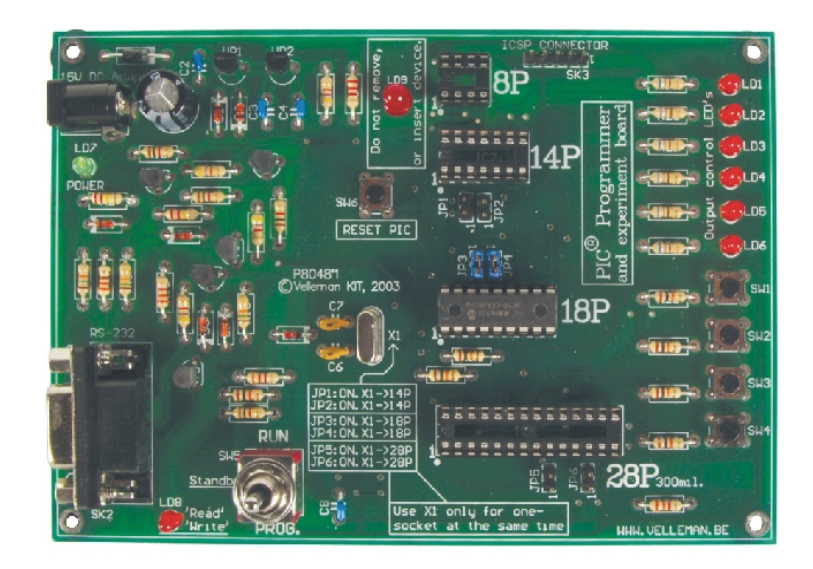

# **K8048 PIC PROGRAMMER BOARD**

K8048 © 2003 Velleman Components

# **Velleman Kits**

*Welcome to the exciting world of Velleman Kits.*

*Velleman Kit is known all over the world for our High Quality electronic kits. Our range goes from easy to build Mini Kits to more advanced Kits such as High-End audio circuits, domotic systems and computer interface kits.*

*Because of the huge success of our sophisticated measuring instruments like the PC- and hand-held oscilloscopes, we've founded the Velleman Instruments division.*

*The Velleman Kit team*

# **Table of Contents**

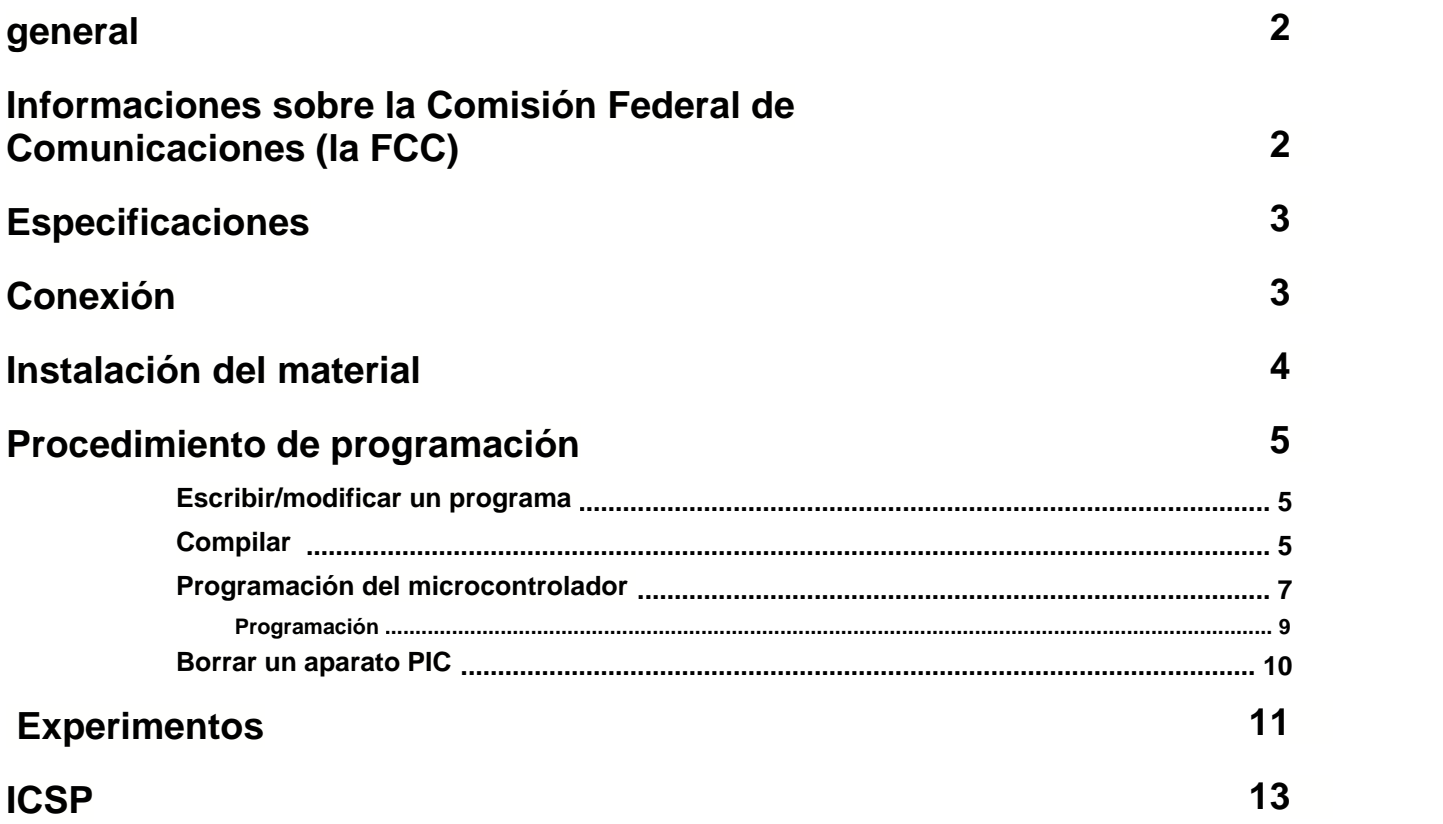

### **1 general**

El K8048 es un programador multifunción para microcontroladores FLASH PIC™ de Microchip ® \*. Estos controladores se dejan reprogramar muchas veces, permitiendo experimentar a discreción y facilitando la actualización del software de un aparato en que está instalado un controlador. Es posible programar varios tipos de CI y el CI está provisto de LEDs y de pulsadores para comprobar circuitos simples en el circuito impreso.

Hay dos fases importantes en el uso de este programador. Primero, el código de programa está escrito mediante un tratamiento de texto como p.ej. NotePAD que forma parte del conjunto estándar de Windows o puede usar el paquete de desarrollo de Microchip, es decir MPLAB, que se encuentra en la página web www.microchip.com.

El K8048 permite la instalación directa de 4 tipos de soportes de CI, 8 polos, 14 polos, 18 polos y 28 polos. Gracias al conector ICSP, también es posible usar soportes de otro tipo. Esta extensión permite el uso de controladores con otras conexiones y la programación de controladores instalados en un aparato, sin quitarlos del soporte (véase ICSP).

Con el controlador es posible empezar a programar inmediatamente.

\* El nombre y el logo de Microchip, PIC, y PICmicro son marcas registradas de Microchip Technology Inc. en EE.UU. y otros países.

## **2 Informaciones sobre la Comisión Federal de Comunicaciones (la FCC)**

Este aparato cumple la Sección 15 de las Normas FCC a condición de que se sigan cuidadosamente las instrucciones de montaje incluidas. El uso del aparato está sujeto a las siguientes condiciones : (1) este aparato no puede causar interferencias perjudiciales y (2) la operación del aparato no puede ser influenciada por interferencias no deseables.

Visite la página web http://www.fcc.gov/ para más informaciones sobre la FCC

## **3 Especificaciones**

- · Apto para la programación de microcontroladores FLASH PIC(tm) de Microchip®
- Soporta 4 diferentes PICs 300 mil.: 8, 14, 18 y 28 polos.
- · Botones de prueba e indicadores LED para realizar experimentos p.ej., con los ejemplos de programación incluidos
- Fácil conexión a su PC por el puerto serie.
- Está incluido un microcontrolador Flash (PIC16F627). Reprogramable hasta 1000 x.
- · Está incluido el software para compilar y programar su código fuente.
- · Potencia: 12 o 15V CC, mín. 300mA, adaptador no estabilizado:
- · (PS1205 / PS1208/PS1508 (230Vca))
- · (PS1208USA (115Vca))
- PC compatible IBM, Pentium o mejor, con Windows™ 95/98/ME/NT/2000/XP, CDROM y un puerto serie RS232 disponible (cable no incl. p. ej. CW014).
- Soporta los siguientes microcontroladores FLASH:
- · PIC12F629, PIC12F675, PIC16F83, PIC16F84(A), PIC16F871, PIC16F872,
- · PIC16F873, PIC16F874, PIC16F876, PIC16F627(A),PIC16F628(A),PICF630, ….\*
- Dimensiones: 145 mm x 100 mm.

(\*) Visite nuestra página web para la lista actualizada y el software más reciente: www.velleman.be

## **4 Conexión**

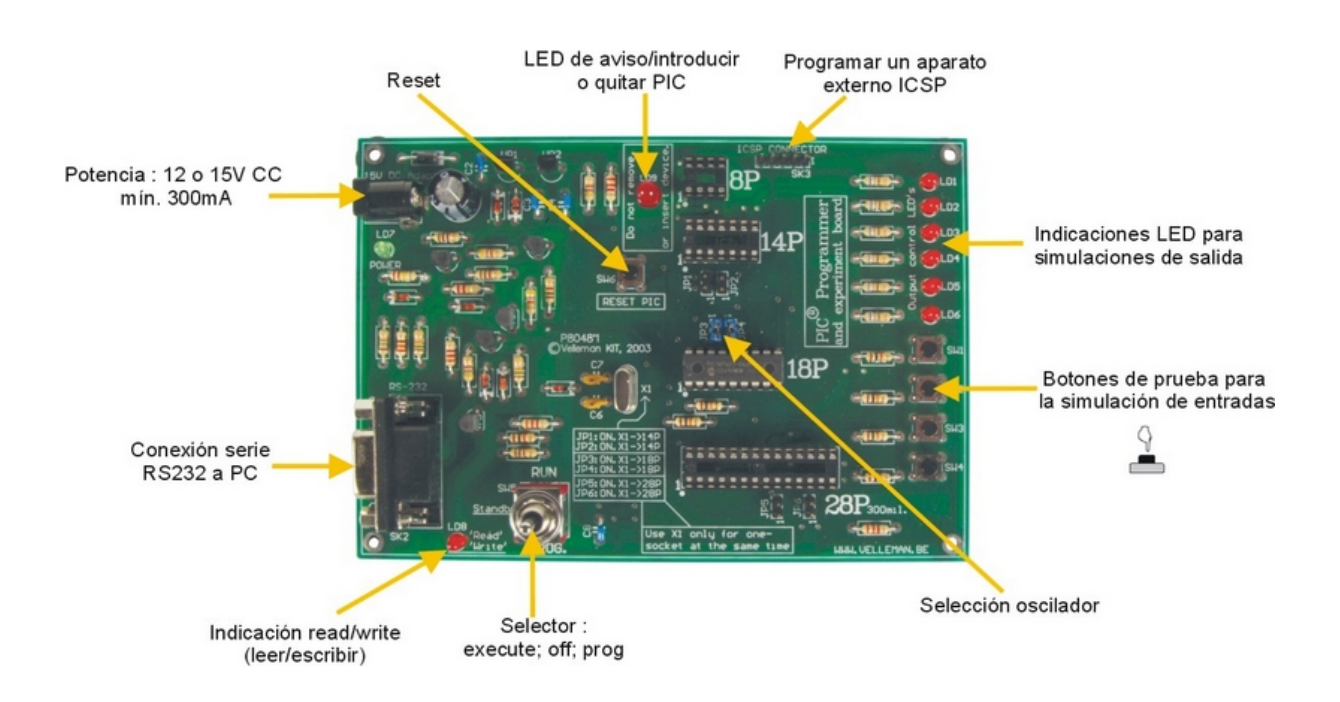

### **4 PIC programmer board**

## **5 Instalación del material**

- · Conecte el K8048 a su PC mediante un cable con 9 polos. Use un puerto serie libre y asegúrese de que el software instalado no pueda reclamar este puerto (conflicto de interrupción) durante el uso del K8048 p. ej. Controladores de otros programadores, aparatos de medición, PDA, etc.
- · Coloque el selector (SW5) en la posición central (standby).
- · Conecte un adaptador no estabilizado (de 12 a 15VCC, mín. 300mA) al K8048 vía SK1 (adaptadores Velleman compatibles: PS1205 / PS1208/ PS1508 (230Vca) o PS1208USA(115Vca))
- Cuando sólo se activa el LED 'POWER' (LD7), ésto quiere decir que la alimentación del K8048 está bien.

## **6 Procedimiento de programación**

#### **Programming the microcontrollers: preparations**

- · **Escribir o modificar el código fuente:** normalmente, se escribe el código fuente con el ensamblador PIC. Véase los ejemplos del fichero Velleman\K8048\Examples\.
- · **Compilar:** el código que ha escrito en idioma claro se convierte aquí en idioma de máquina. Ésto se hace con el software ensamblador PIC de Microchip, MPASMWIN.EXE.
- · **Programar:** el código máquina está programado en el procesador vía su PC y el K8048 y mediante el software PROGPIC2.EXE
- · **Borrar un aparato PIC:** Borrar el contenido de un controlador

## **6.1 Escribir/modificar un programa**

Escribir o modificar un programa: \Velleman\K8048\Examples\DEMOF627.ASM

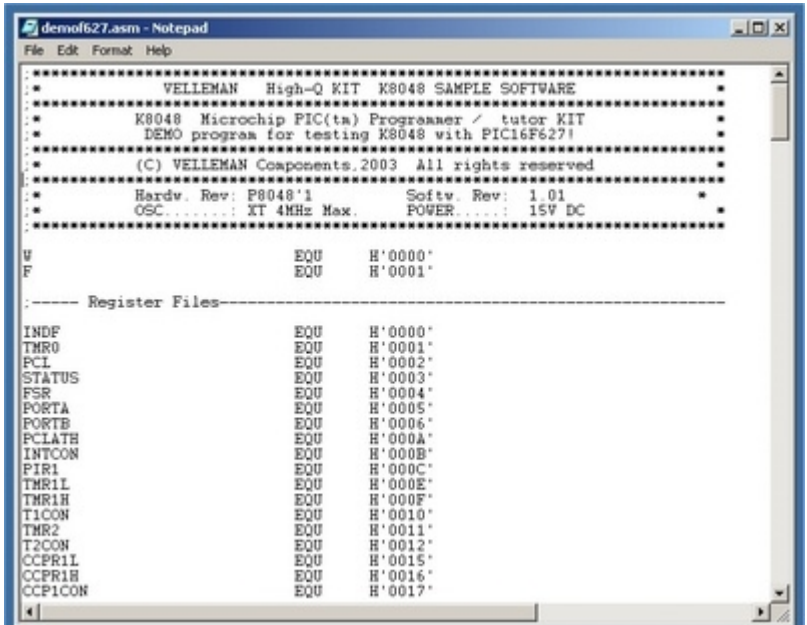

Ejemplo de un programa tratado con 'NOTEPAD'.

### **6.2 Compilar**

Ejecute MPASMWIN.EXE en el fichero \Velleman\K8048

Se abre la siguiente pantalla de ajuste (haga clic en un número para más detalles):

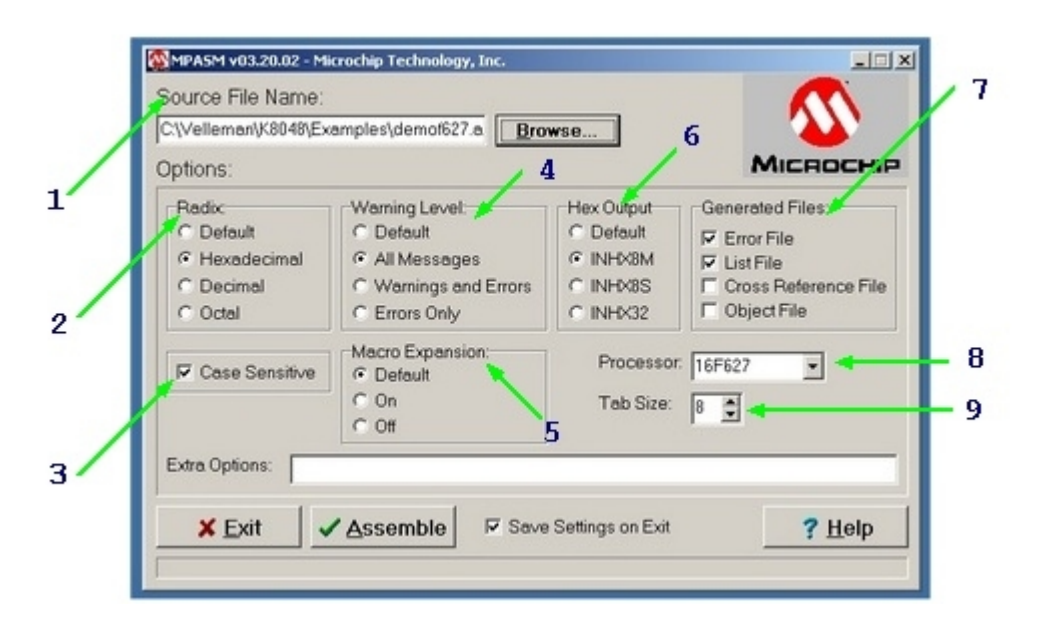

- 1 Ésto es el nombre del fichero código fuente y dónde puede encontrarla p. ej. C:\TEST\DEMOF267.ASM
- 2. Aquí Ud. selecciona el formato del código máquina que quiere crear. Siempre seleccione 'HEXADEMICAL' para el K8048.
- 3. Marca esta opción para controlar la ortografía de los variables (mayúsculas o minúsculas).
- 4. Determina el grado en que se deben generar los mensajes de errores y los aviso en el fichero de errores. Seleccione de preferencia ALL MESSAGES o ERRORS ONLY.
- 5. Mantenga simplemente el ajuste de fábrica para esta opción. En la posición 'ON' los macros se escriben completamente en el fichero LIST (xxx.LST).
- 6. Esto es la longitud de las palabras de bytes. Siempre elija 'INHX8M' en el fichero en código máquina para el software PROGPIC2 incluido en el embalaje del K8048. Cualquier otra selección resultará en un código máquina que es ilegible o que no funciona.
- 7. Marca el código máquina HEX y los otros ficheros que quiere generar.

**Error file:** Se almacenan los mensajes de errores en este fichero. **List file:** Este fichero contiene su código fuente, los mensajes de errores y las informaciones adicionales.

No es necesario generar los ficheros CROSS REFERENCE & OBJECT porque no son compatibles con el K8048.

- 8. Seleccione el procedimiento que usa. Observación importante : para algunos PIC, sigue un código de generación después del número. P. ej. PIC16F84**A.**
- 9. En los ficheros de texto generados, indica la anchura de las columnas en número de caracteres.

Haga clic en **<ASSEMBLE>** después de haber ajustado todo correctamente. Si no se encuentran errores en el código fuente, se visualiza la siguiente pantalla:

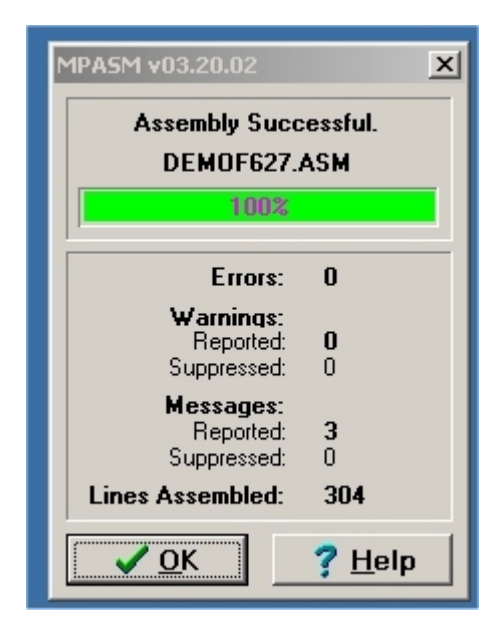

Ahora, el ensamblador genera los siguientes ficheros:

- · **xxx.ERR** => fichero 'Error' o fichero de errores que contiene todos los errores y/o avisos que el ensamblador MPASM ha encontrado
	- en su código fuente
- · **xxx.Hex** => Ésto es el fichero con el código máquina que el software de programación usará para la programación del controlador).
- · **xxx.LST** => Fichero "listing" conteniendo su código fuente y las observaciones generadas por el ensamblador
- · **xxx.COD** => Sólo el entorno de programación MPLAB y no el software K8048 usa el fichero "código"

## **6.3 Programación del microcontrolador**

- · Conecte el K8048 a su PC vía un puerto serie disponible.
- · No se puede usar la línea IRQ de este puerto serie (IRQ 3 o 4) por otro aparato p. ej. un modem interno.
- · Conecte el adaptador compatible y verifique si LD7 se ilumina (LED "ON/OFF").
- · Ejecute el programa 'PROGPIC2, PIC programar' (en el fichero C:\Velleman\K8048\).
- · Haga clic en 'FILE' -> 'OPEN' y seleccione el programa compilado (Hex 8M-file) que quiere programar.

### **8 PIC programmer board**

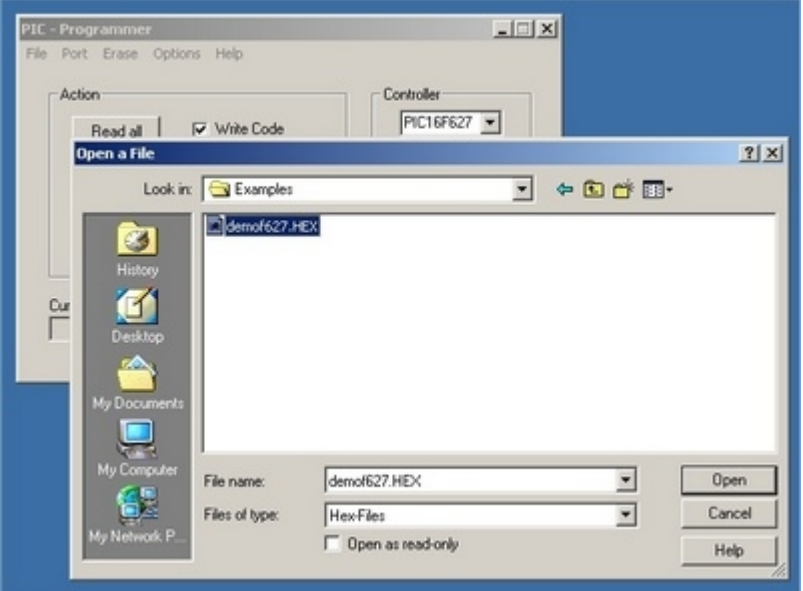

· Controle los ajustes del software.

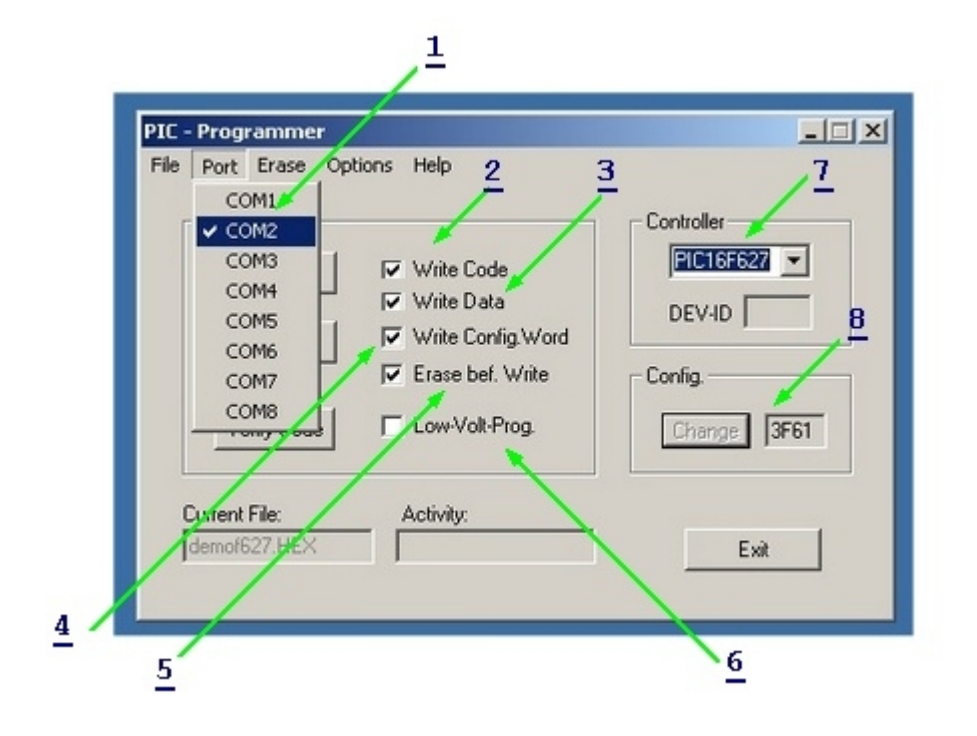

- 1. Instaure el número del puerto serie al que el K8048 está conectado.
- 2. Almacenar CODE: (estándar = ON).<br>3. Almacenar datos EEPROM (estánda
- Almacenar datos EEPROM (estándar = ON).
- 4. Almacenar los ajustes de configuración (estándar = ON).
- 5. ERASE before WRITE: (estándar = ON). Indica que se borra el controlador antes de la programación.
- 6. La programación LOW VOLTAGE no se aplica para el K8048. Todos los controladores se programan con una tensión de programación (VPP) de 13V y no de 5V.
- 7. Seleccione el microcontrolador usado. El microcontrolador incluido en el embalaje es del tipo PIC16F627 o PIC16F627A. Verifique si ha seleccionado el tipo correcto.
- 8. Config: Normalmente, la configuración del controlador ya se ha definido en el código fuente con la directiva de compilación \_\_CONFIG. Sólo usuarios experimentados pueden instaurar o ajustar estas opciones manualmente.

### **6.3.1 Programación**

- · Coloque SW5 en la posición central (standby)
- · Introduzca el controlador en el soporte CI apropiado:
	- o introduzca el PIC de 8 polos en el soporte IC1
	- o introduzca el PIC de 14 polos en el soporte IC2
	- o introduzca el PIC de 18 polos en el soporte IC3
	- o introduzca el PIC de 28 polos en el soporte IC4
- · Luego, coloque SW5 en la posición 'PROG'. El LED de aviso LD9 empieza a parpadear, indicando que no puede conectar o desconectar ningún controlador si SW5 se encuentra en esta posición.
- · Haga clic en WRITE para terminar la programación. Siga este procedimiento en la caja 'Activity'. Se ilumina la indicación 'READ/WRITE' (LED **LD8**).
- · Después de la programación, vuelva a colocar SW5 en la posición central (STANDBY) antes de quitar el controlador o antes de conmutarlo hacia el modo de prueba (véase los botones de prueba y LEDs diagnósticos bajo 'Experimentos'). Coloque SW5 en la posición 'RUN' para comprobar el programa (si ha sido escrito para usarlo con los botones de prueba y los LEDs).

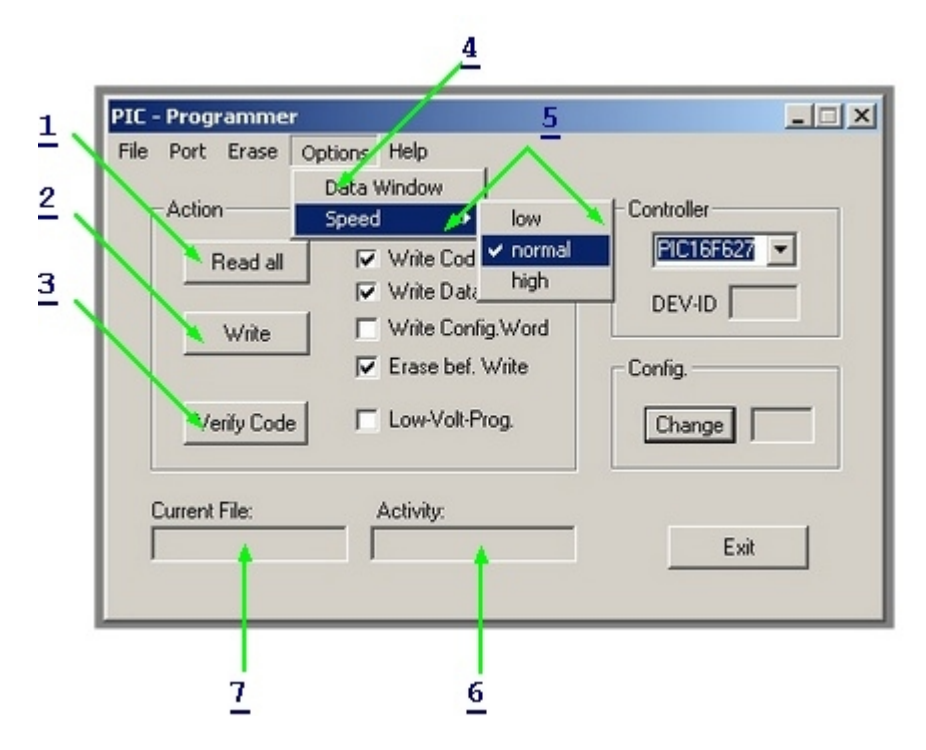

1. Apriete este botón para leer un programa y los datos de un controlador a condición de que no esté protegido por un código. No es posible leer los PIC de los que se ha activado el código de protección bit. Sólo es posible borrarlos y, por consiguiente, también se borra todo material de código. El código máquina hexadecimal se almacena en un fichero texto.

\* **Cuidado:** ¡Coloque SW5 en la posición 'PROG' para usar esta función!

- 2. El controlador está programado. Siga este procedimiento vía la caja 'Activity'. Se ilumina la indicación 'READ/WRITE' (**LD8**).
- 3. Esta tecla permite verificar si el programa que acaba de programar ha sido memorizado correctamente por un PIC. Cuidado : Sólo es posible controlar si el controlador NO ESTÁ protegido por un código. Se controla cada byte automáticamente durante la programación para ver si ha sido memorizado correctamente antes de que se active la protección del

código.

- \* **Cuidado:** ¡Coloque SW5 en la posición 'PROG' para usar esta función!
- 4. Permite leer y ajustar los datos en la memoria EEPROM de un controlador. \* **Cuidado:** ¡Coloque SW5 en la posición 'PROG' para usar esta función!
- 5. Este ajuste queda en la posición 'NORMAL'. En caso de problemas de programación, es posible ajustar la velocidad en 'HIGH' (para un PC lento) o en 'LOW' (PC muy rápido). Esto permite compensar la diferencia de velocidad.
- 6. Permite ver las direcciones o la zona de direcciones que el software usa para la lectura o la escritura.
- 7. Nombre del fichero cargado en la memoria y que se usa para la programación.

### **6.4 Borrar un aparato PIC**

#### **Borrar el contenido de un controlador:**

- 1. Para borrar un programa completamente de la memoria de un controlador.
- 2. Sólo sirve para borrar los datos EEPROM.

3. Se puede usar para desactivar la protección por código. El contenido se vuelve ilegible y el programa se vuelve inusable.

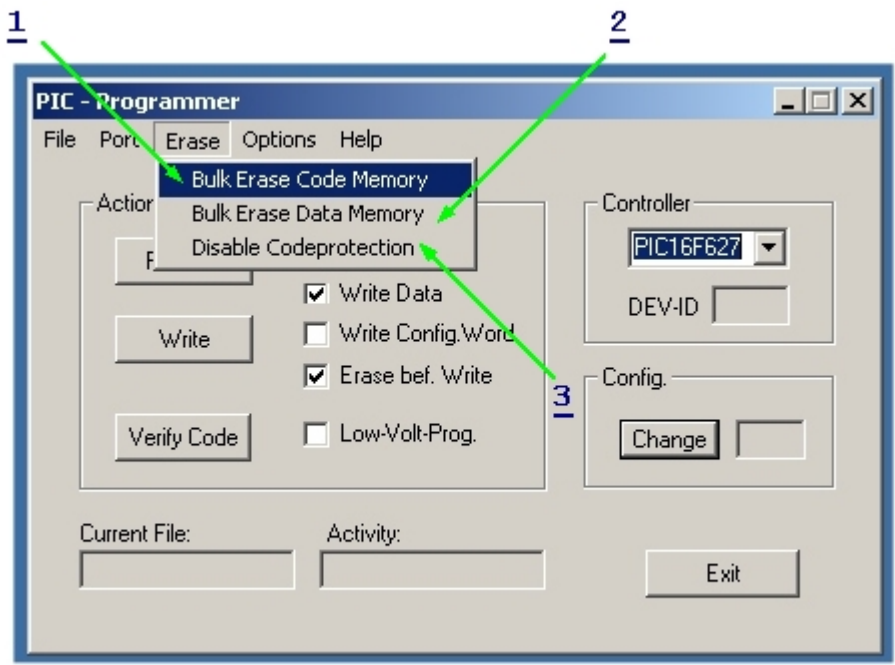

\* **Cuidado:** ¡Coloque SW5 en la posición 'PROG' para usar esta función!

- 1. Para borrar el contenido de un programa completamente de la memoria de un controlador.
- 2. Sólo se usa para borrar datos EEPROM.
- 3. Se puede usar para desactivar la protección por código. El contenido se vuelve ilegible y el programa se vuelve inusable.

Lea el fichero C:\Velleman\K8048\Examples para ejemplos de programas.

Es posible descargar actualizaciones del software de programación y ejemplos adicionales de nuestra página web www.velleman.be

## **7 Experimentos**

#### **Uso de los pulsadores para experimentos y LEDs:**

El K8048 está equipado de máx. 4 entradas de prueba que puede operar manualmente con SW1, SW2, SW3 y SW4.

Seis LEDs diagnósticos permiten simular salidas.

Haga clic en el enlace "cross-reference table" para verificar que línea E/S está conectada a un pulsador o LED. Es posible repetir este procedimiento para cada soporte CI

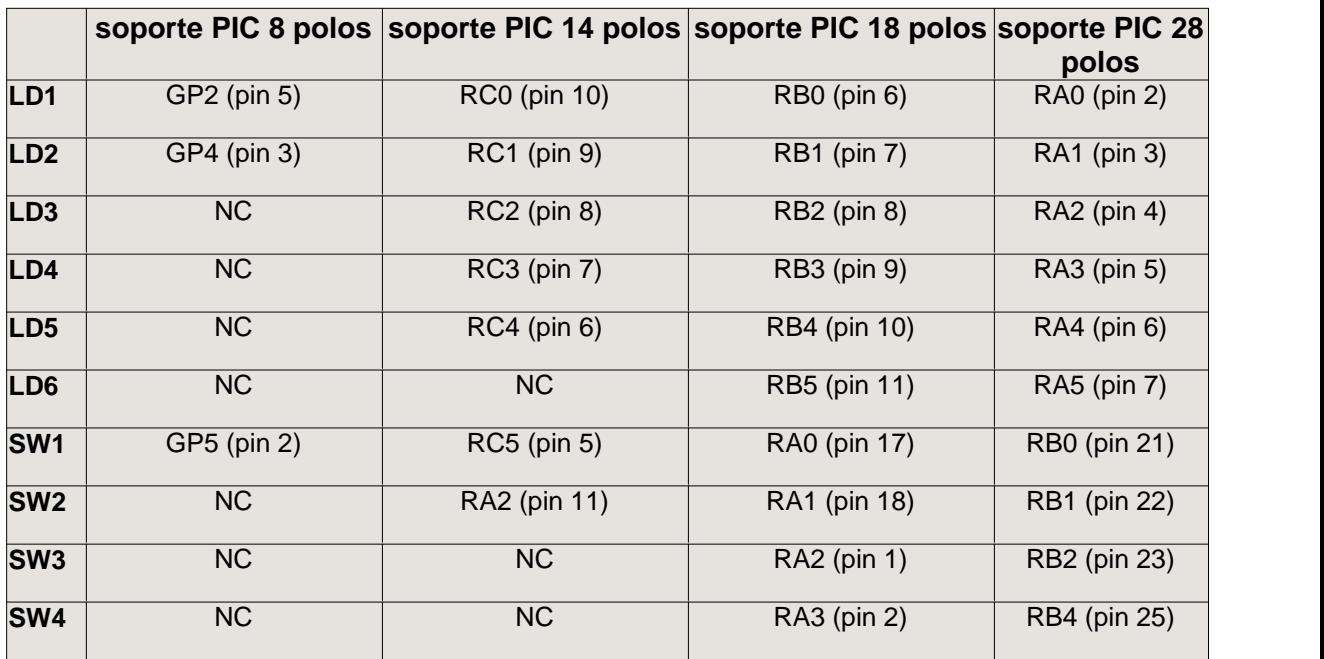

**Observaciones**: Configure las líneas E/S que vienen de un pulsador en la fuente como entradas (1 en el registro TRIS para esta entrada). Configure las líneas E/S conectadas a un LED en la fuente como entradas (un 0 en el registro TRIS para la entrada en cuestión).

#### **Seleccionar un oscilador con los puentes**

Los puentes permiten determinar el soporte de CI que se utilizará por el cristal X1.

- · Coloque los puentes en JP1 & JP2 para uso con el soporte de CI de 14 polos (p.ej. PIC16F630).
- · Coloque los puentes en JP3 & JP4 para uso con el soporte de CI de 18 polos (p.ej. PIC16F627).
- · Coloque los puentes en JP5 & JP6 para uso con el soporte de CI de 28 polos (p.ej. PIC16F87x).
- · Es imposible elegir para el soporte de CI de 8 polos, si no se pierden dos E/S. Para este soporte, la placa board de experimentación sólo permite usar el oscilador interno.

#### **Ejecutar un programa ejemplo paso a paso.**

Tomamos el programa demo1.asm como ejemplo, es un running light simple:

- · Verifique que el adaptador y la conexión en serie de K8048/VM111 estén conectados y que el software de programación esté instalado en el PC.
- · Compile el fichero 'demo1.asm' con MPASM.EXE (véase compilar)
- · Ejecute el software de programación, PICPROG2.EXE
- · Controle todos los ajustes (PIC16F627), el puerto en serie y la velocidad de comunicación (empiece siempre con el ajuste 'LOW').
- · Lea el fichero compilado en, demo1.hex (File...open file...)
- · Coloque SW5 en la posición 'PROG'.
- · Haga clic en 'WRITE' en el software PICPROG2.
- · Luego, siga el proceso de escritura en la pantalla.
- · Coloque SW5 en la posición 'RUN' después de la programación. Los LEDs LD1 a LD6 forman un running light.

## **8 ICSP**

ICSP sirve para programar controladores "en circuito".

Este procedimiento se llama también "descarga del código", lo que significa que el chip en cuestión está conectado a un bus que consta de cuatro o cinco hilos, es decir, el bus ICSP. Varios miembros de la familla PIC se dejan (re)programar mientras que quedan montados en la placa de alimentación. Incluso, no es necesario desactivar la alimentación. Estos CI se conmutan hacia el modo de programación colocando el polo de reinicialización "/MCLR" en la posición alta, normalmente, con una tensión de 12V a 14V. A partir de este momento, RB6 sirve de entrada CLOCK mientras que RB7 se ha convertido en conexión de entrada/de salida DATA.

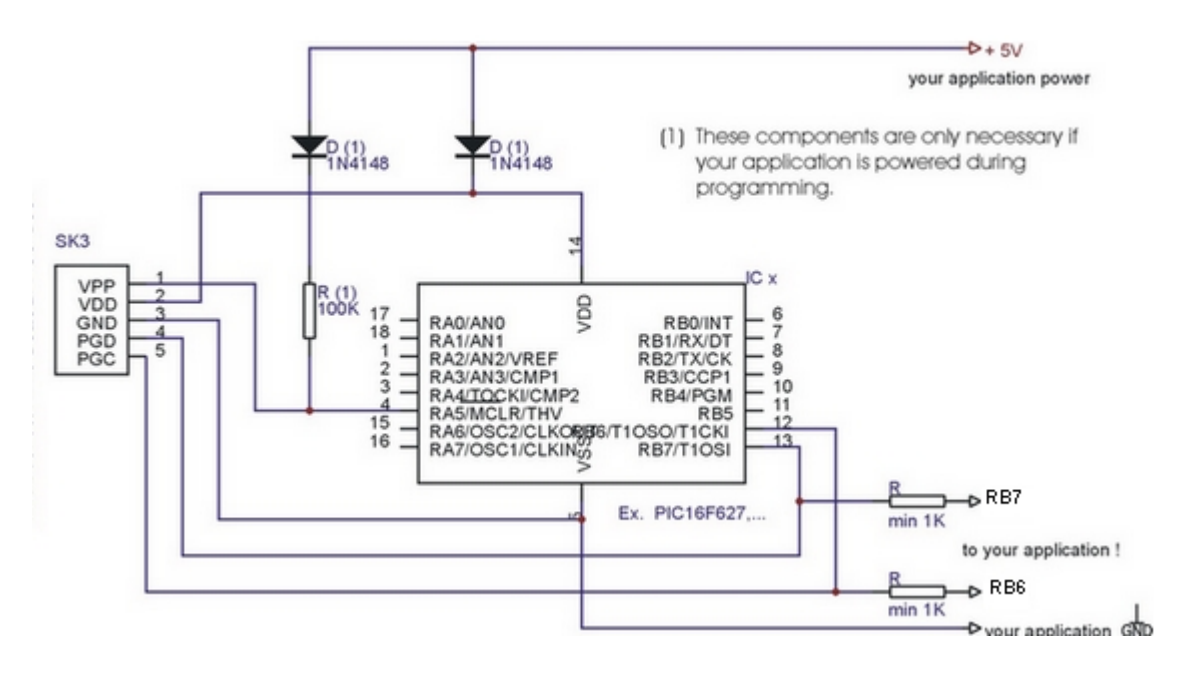